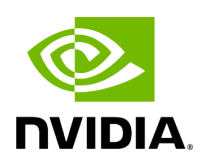

**SR-IOV Live Migration**

## **Table of contents**

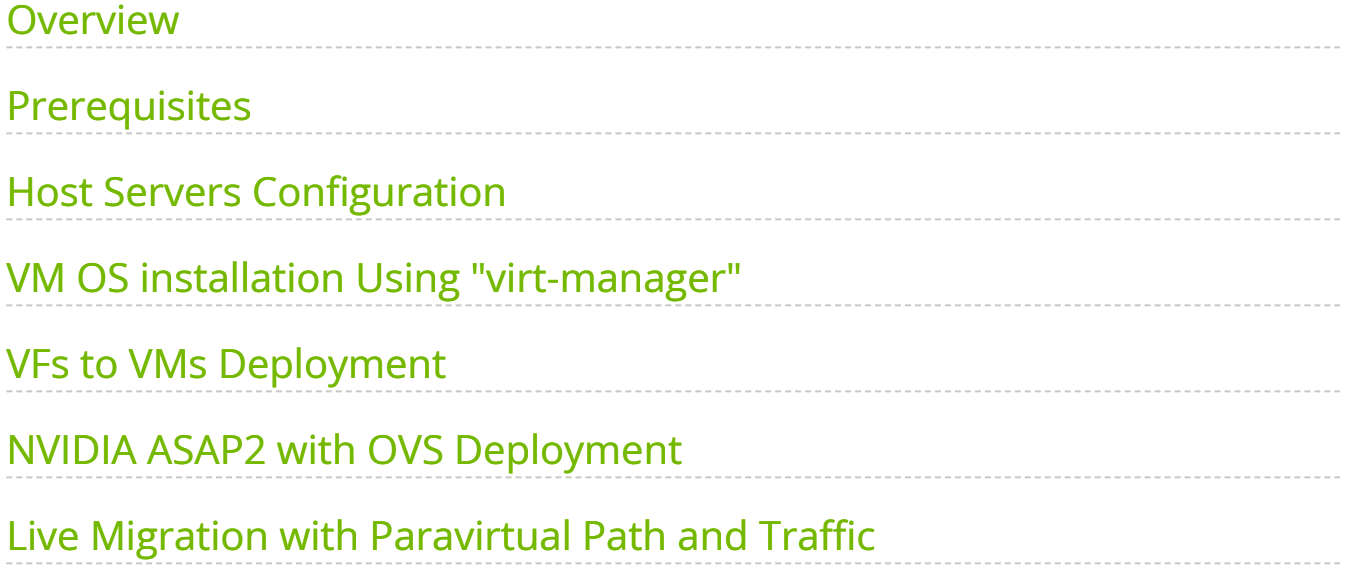

# **List of Figures**

[Figure 0. Sriov Live Migration Stage 2 Version 1 Modificationdate](#page-5-1) 1717696888425 Api V2 [Figure 1. Image2020 7 26 14 25 6 Version 1 Modificationdate](#page-8-0) 1717696893698 Api V2 [Figure 2. Image2020 7 26 14 26 25 Version 1 Modificationdate](#page-8-1) 1717696894196 Api V2 [Figure 3. Image2020 7 26 14 27 26 Version 1 Modificationdate](#page-9-0) 1717696896206 Api V2 [Figure 4. Image2020 7 26 14 28 39 Version 1 Modificationdate](#page-9-1) 1717696898324 Api V2 [Figure 5. Image2020 7 26 14 30 13 Version 1 Modificationdate](#page-10-0) 1717696898775 Api V2 [Figure 6. Image2020 7 26 14 33 10 Version 1 Modificationdate](#page-11-0) 1717696899601 Api V2 [Figure 7. Image2020 7 26 14 34 7 Version 1 Modificationdate](#page-11-1) 1717696900083 Api V2 [Figure 8. Image2020 7 26 14 34 18 Version 1 Modificationdate](#page-12-0) 1717696901086 Api V2 [Figure 9. Image2020 7 26 14 38 28 Version 1 Modificationdate](#page-13-0) 1717696901881 Api V2 [Figure 10. Image2020 7 26 14 39 14 Version 1 Modificationdate](#page-13-1) 1717696903263 Api V2

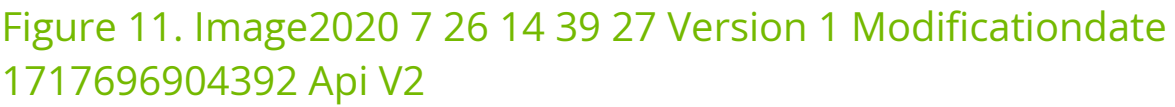

**Note**

Support for this feature is at beta level.

#### <span id="page-4-0"></span>**Overview**

This section describes how to set up and perform live migration on VMs with SR-IOV and with actively running traffic.

The below are the requirements for working with SR-IOV Live Migration.

- VM network persistency for applications VM's applications must survive the migration process
- No internal VM admin configuration
- Support for ASAP<sup>2</sup> solution (kernel OVS hardware offload)
- No use of physical function (PF) network device in Paravirtual (PV) path for failover network traffic
- Use of sub-function (SF) in HyperVisor as failover PV path

<span id="page-5-1"></span>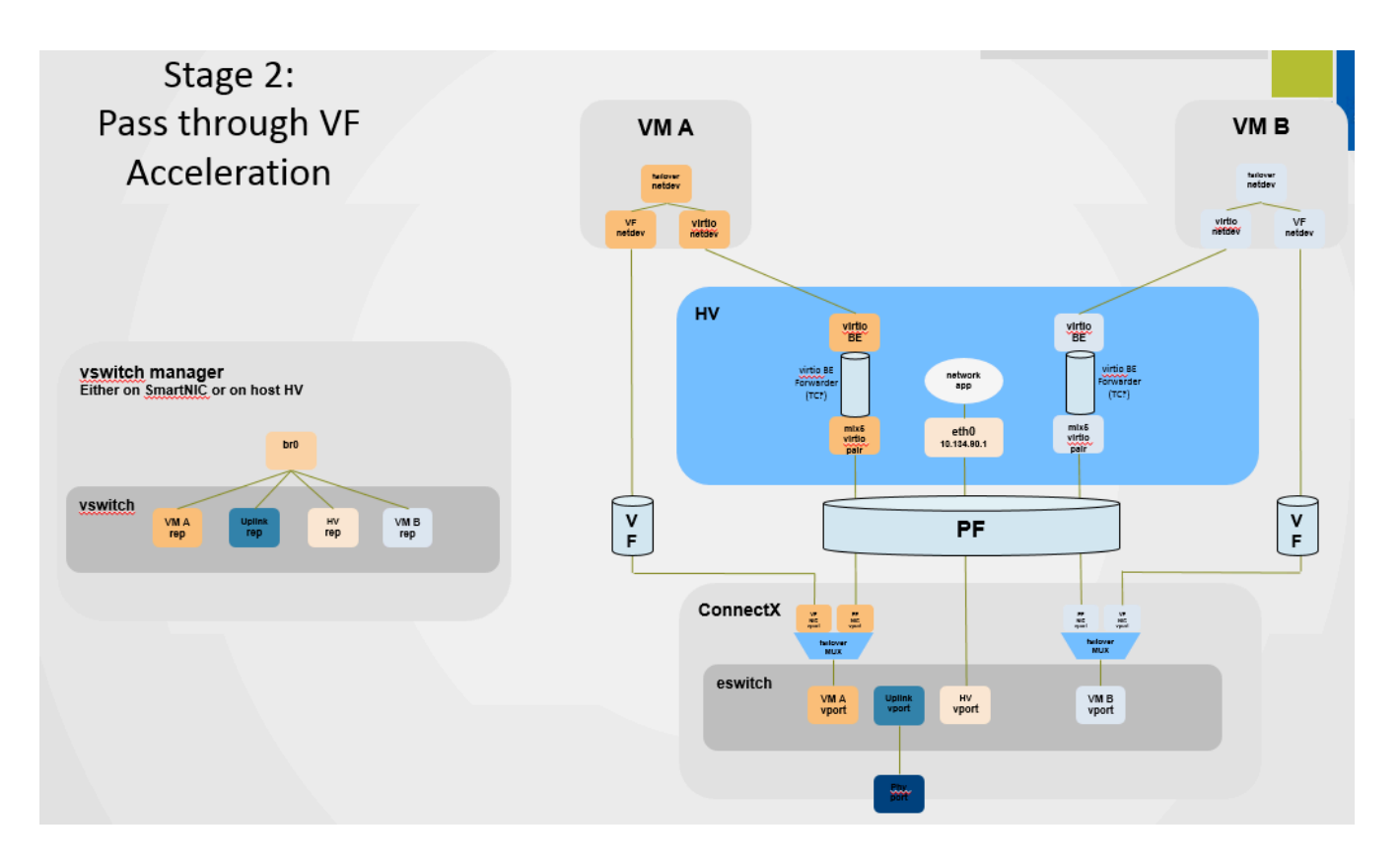

#### <span id="page-5-0"></span>**Prerequisites**

- ConnectX-5 or higher adapter cards
- Hypervisor host with RedHat/CentOS minimal version of 8.0 with MLNX\_OFED minimal version of 5.4
- VMs that run on CentOS v8.0 or higher
- Hypervisor [h](https://github.com/libvirt/libvirt.git)ost with latest libvirt from h[https://libvirt.org/news.html#v6-1-0-2020-](https://libvirt.org/news.html#v6-1-0-2020-03-03) [03-03](https://libvirt.org/news.html#v6-1-0-2020-03-03)
- Hypervisor host with latest QEMU from [https://www.qemu.org/2021/04/30/qemu-6-](https://www.qemu.org/2021/04/30/qemu-6-0-0/) [0-0/](https://www.qemu.org/2021/04/30/qemu-6-0-0/)

This section consists of the following steps.

- 1. Host Servers Configuration.
- 2. VM OS Installation Using "virt-manager".
- 3. VFs to VMs Deployment.
- 4. <u>ASAP<sup>2</sup> with OVS Deployment</u>.
- 5. Live Migration with Paravirtual Path and Traffic.

### <span id="page-6-0"></span>**Host Servers Configuration**

The following steps should be performed in both host servers.

- 1. Install RedHat/CentOS v8.0 on the host server. The CentOS 8.0 ISO image can be downloaded via [this](https://docs.nvidia.com/http://isoredirect.centos.org/centos/8/isos/x86_64/CentOS-8-x86_64-1905-dvd1.iso) link.
- 2. Connect the host servers to the Ethernet switch. Two host servers HV1 (eth0: 10.20.1.118) and HV2 (eth0: 10.20.1.119) connected via an Ethernet switch with switch ports configured/enabled VLAN. For example, vlan=100
- 3. Install the latest MLNX\_OFED version. Download and install NVIDIA MLNX\_OFED driver for distribution RHEL/CentOS 8.0.

```
# mount -o loop MLNX_OFED_LINIx-5.4-rhel8.0-x86_64.iso /mnt
# cd /mnt
# ./mlnxofedinstall
# reboot
```
- 4. Configure the host server and NVIDIA NIC with SR-IOV as instructed [here](https://docs.mellanox.com/display/MLNXENv531001/OVS+Offload+Using+ASAP2+Direct).
- 5. Configure the host server and NVIDIA NIC with sub-function as instructed [here](https://github.com/Mellanox/scalablefunctions/wiki/Device-configuration) ([github.com/Mellanox/scalablefunctions/wiki\)](https://github.com/Mellanox/scalablefunctions/wiki).

mlxconfig -d 0000:03:00.0 s PF\_BAR2\_ENABLE=0 \ PER\_PF\_NUM\_SF=1 PF\_TOTAL\_SF=64 PF\_SF\_BAR\_SIZE=8

Set the number of SFs same as that of VFs, as one SF-VF pair is used to attach to one VM.

6. Configure storage for VMs' images as shared.

The default location for VMs' images is /var/lib/libvirt/images, which is a shared location that is set up as an NFS directory in this PoC. For example:

# mount <nfs-server>:/opt/nfs/images /var/lib/libvirt/images

7. Set up the network bridge "installation" for VMs to enable external communication. VMs must be able to download and install extra required packages for external sources.

# cd /etc/sysconfig/network-scripts # vim ifcfg-installation DEVICE=installation TYPE=Bridge BOOTPROTO=dhcp ONBOOT=yes # vim ifcfg-eth0 BRIDGE=installation # systemctl network restart

8. Download CentOS v8.0 ISO image for VM installation. Download CentOS v8.0 ISO image from one of the mirror sites to the local host.

# wget http://isoredirect.centos.org/centos/8/isos/x86\_64/CentOS-8-x86\_64-1905-dvd1.iso

#### <span id="page-7-0"></span>**VM OS installation Using "virt-manager"**

1. Launch "virt-manager" to create a new VM. Click the icon as shown below.

# virt-manager

<span id="page-8-0"></span>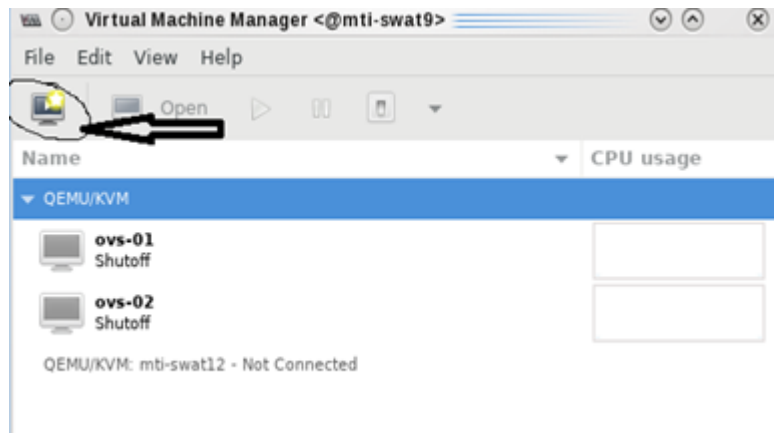

2. Choose "Local install media (ISO images or CDROM)".

<span id="page-8-1"></span>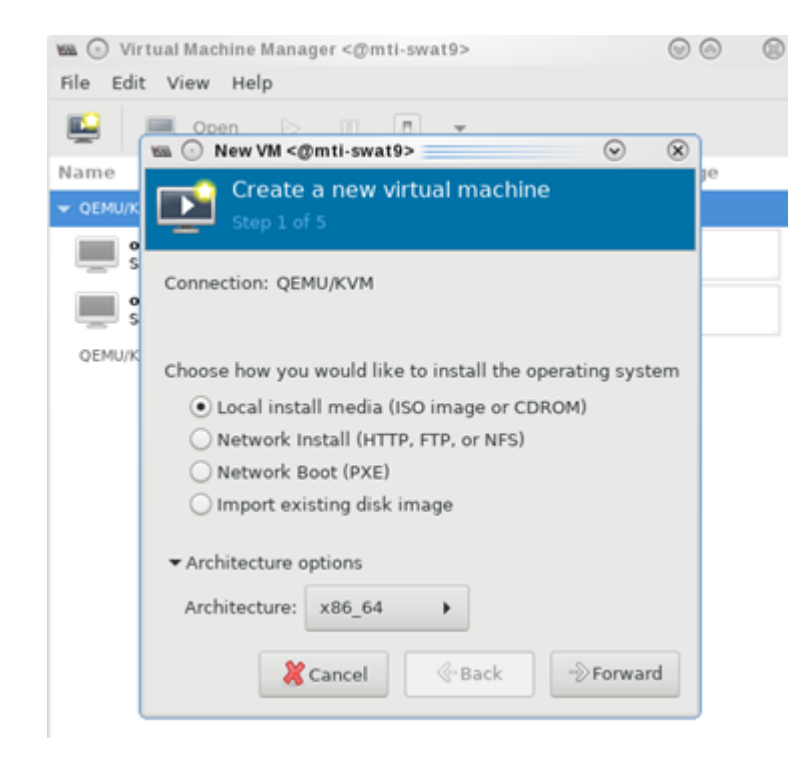

3. Specify the location of the downloaded CentOS 8.0 ISO image.

<span id="page-9-0"></span>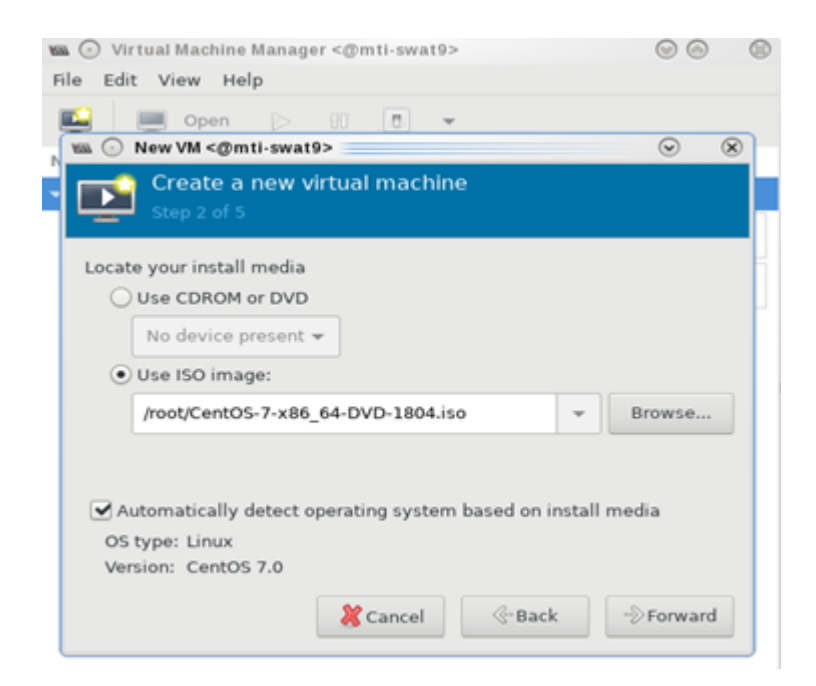

4. Fill in the fields under "Choose Memory and CPU settings" for the VM.

<span id="page-9-1"></span>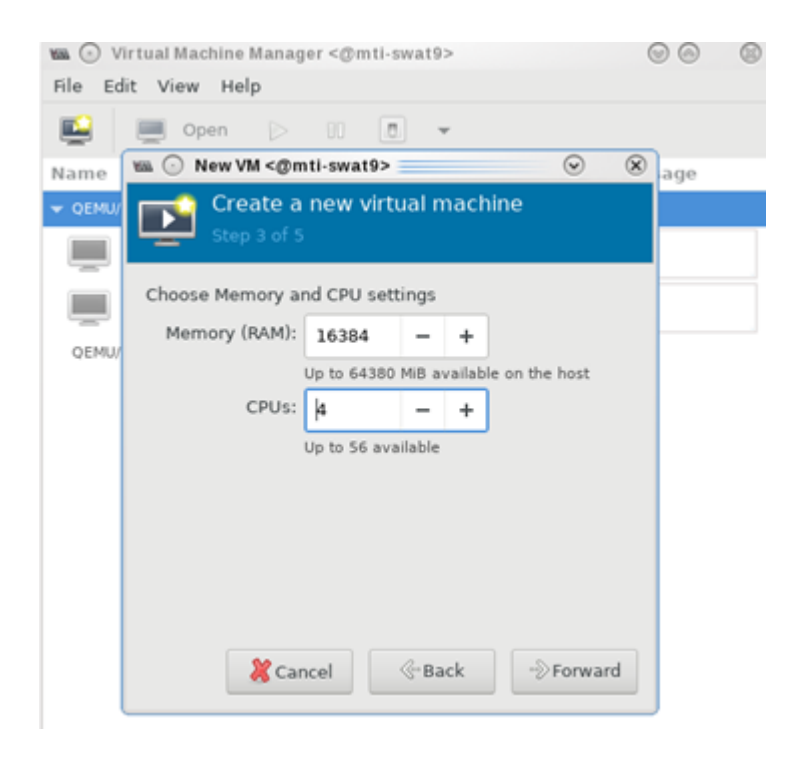

5. Create the disk image at the default root user location, for example: /var/lib/libvirt/images (NFS mount point). Make sure the storage is higher than 120GB and the virtual disk image is 60GB.

<span id="page-10-0"></span>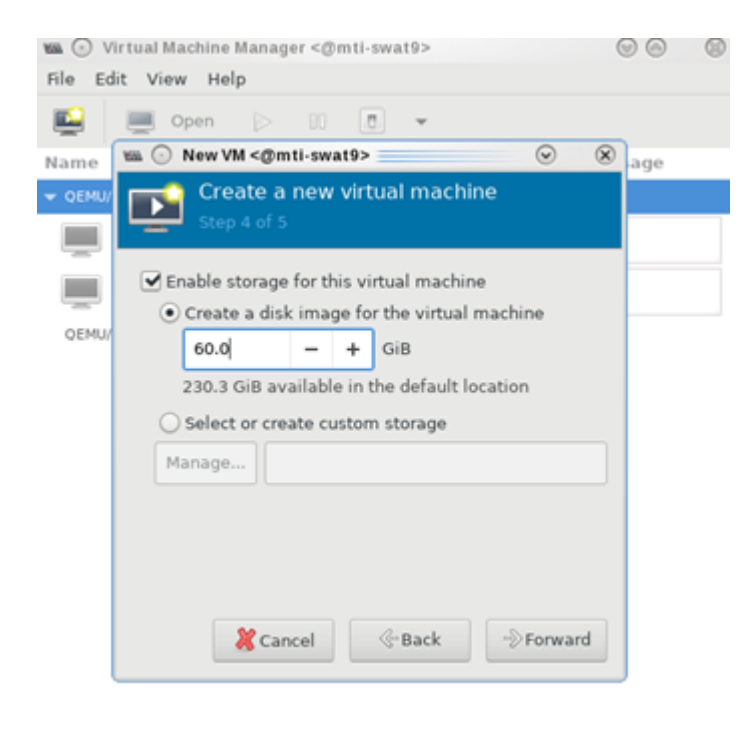

- 6. In the VM Name field, add "vm-01", and for the network selection, choose "Bridge installation: Host device eth0".
- 7. Click "vm-01", then "Open".

<span id="page-11-0"></span>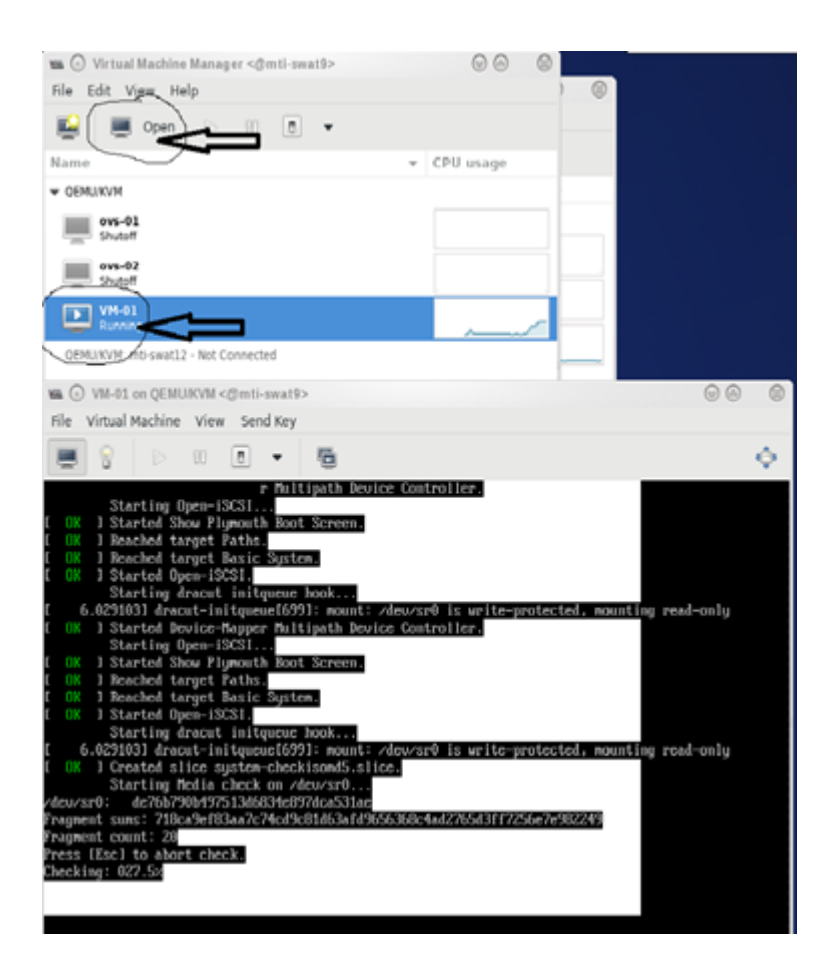

8. Follow the installation with "Minimal Install" and "Virtual Block Device" selection.

<span id="page-11-1"></span>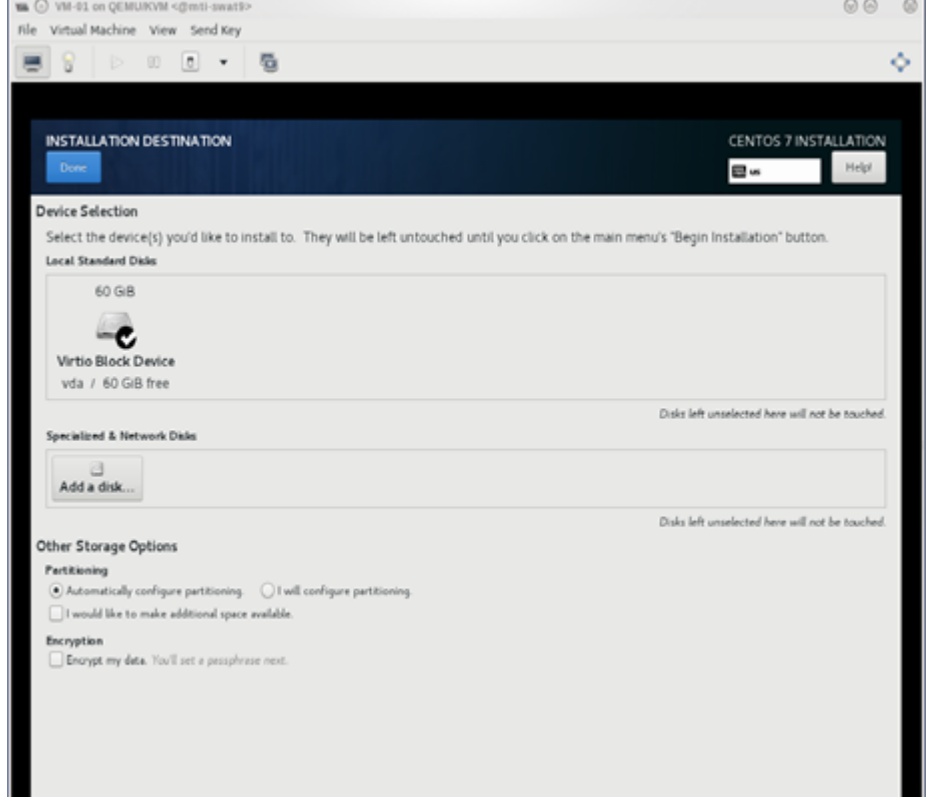

9. Click "Begin Installation".

<span id="page-12-0"></span>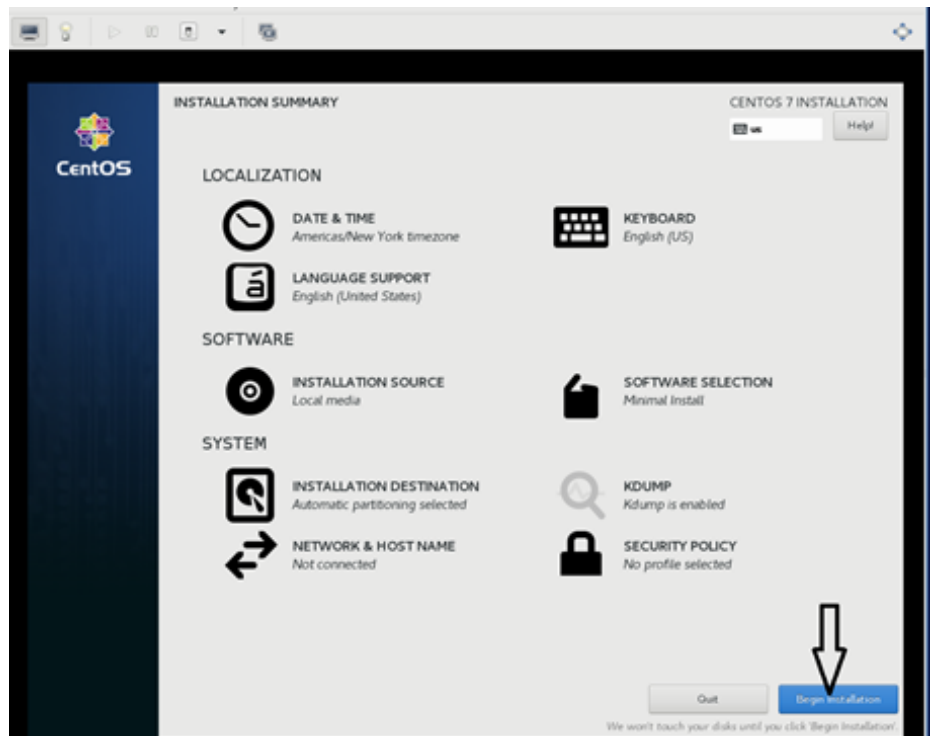

- 10. Reboot VM "vm-01" after installation is completed.
- 11. Use the VM's console terminal to enable external communication.

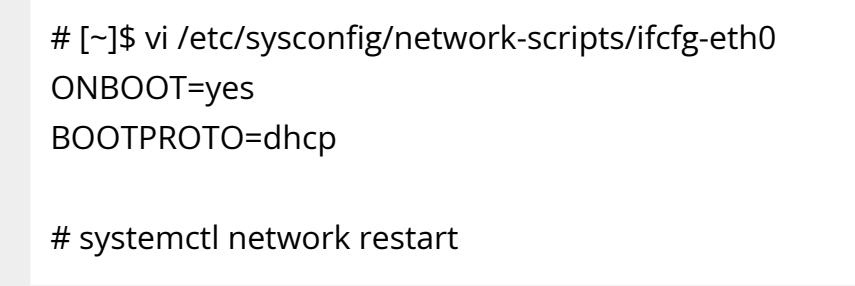

12. Shut down VM "vm-01" and clone it to VM "vm-02".

<span id="page-13-0"></span>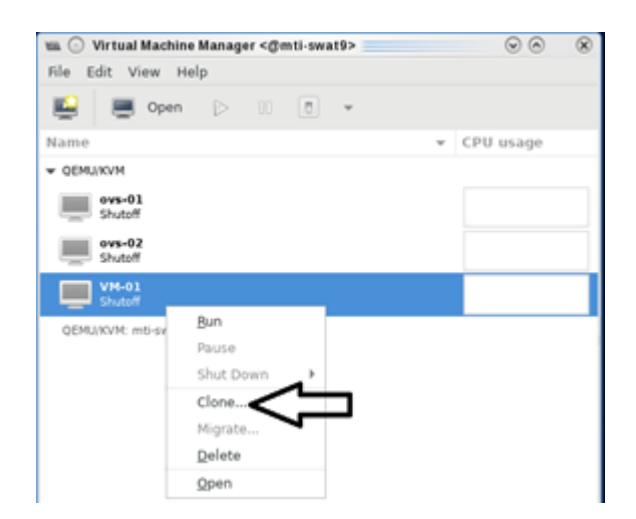

13. Clone the virtual disk VM-01.qcow to VM-02.qcow.

<span id="page-13-1"></span>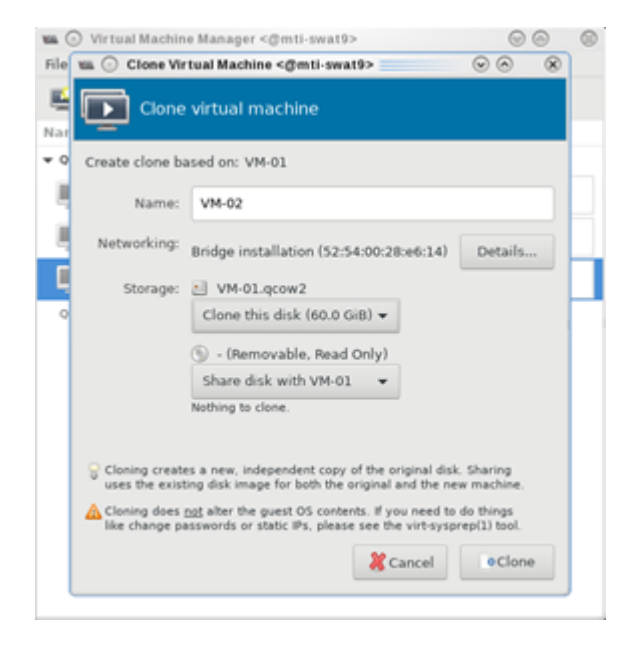

<span id="page-14-0"></span>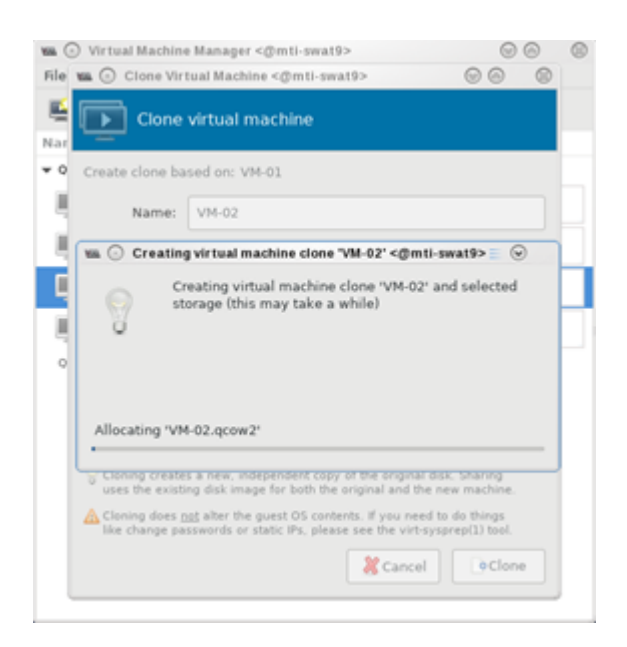

- 14. Test the VM installation and migration without VFs.
	- 1. Boot both VMs and run ping to each other.

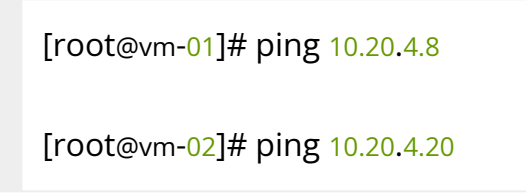

2. Perform live migration using the "virsh" command line on HV1 where VM "vm-01" resides.

[root@HV1]# virsh list --all Id Name State ---------------------------------------------------- 24 VM-01 running

3. Perform live migration.

[root@HV1]# virsh migrate --live --unsafe --persistent --verbose VM-01 qemu+ssh://HV2/system

4. Verify that vm-01 is migrated and resides at HV2.

[root@HV2]# virsh list --all Id Name State ----------------------------------------------------

- 1 VM-01 running
- 2 VM-02 running

#### <span id="page-15-0"></span>**VFs to VMs Deployment**

1. Make sure SR-IOV is enabled and VFs are available.

[root@HV2]# lspci -D | grep Mellanox 0000:06:00.0 Ethernet controller: Mellanox Technologies MT27800 Family [ConnectX-5] 0000:06:00.1 Ethernet controller: Mellanox Technologies MT27800 Family [ConnectX-5 Virtual Function] 0000:06:00.2 Ethernet controller: Mellanox Technologies MT27800 Family [ConnectX-5 Virtual Function] 0000:06:00.3 Ethernet controller: Mellanox Technologies MT27800 Family [ConnectX-5 Virtual Function] 0000:06:00.4 Ethernet controller: Mellanox Technologies MT27800 Family [ConnectX-5 Virtual Function]

Enable the usage of VF2 "0000:06:00.3" and VF3 "0000:06:00.4" to assign to VM-01 and VM-02 respectively.

- 2. Attach VF to VM with XML file using "virsh" command line.
	- 1. Create VM-01-vf.xml and VM-02-vf.xml files to assign VF1 to VM-01 and VF2 to VM-02 as "hostdev" with MAC-address assigned.

```
root@HV1]# cat VM-01-vf.xml
<interface type='hostdev' managed='yes'>
<mac address='52:54:00:53:53:53'/>
<source>
<address type='pci' domain='0x0000' bus='0x06' slot='0x00' function='0x1'/>
</source>
<address type='pci' domain='0x0000' bus='0x00' slot='0x0c' function='0x0'/>
</interface>
[root@HV2]# cat VM-02-vf.xml
<interface type='hostdev' managed='yes'>
<mac address='52:54:00:54:54:54'/>
<source>
<address type='pci' domain='0x0000' bus='0x06' slot='0x00' function='0x2'/>
</source>
<address type='pci' domain='0x0000' bus='0x00' slot='0x0c' function='0x0'/>
</interface>
```
- 2. Assign the VF to the VM by running the "virsh" command line.
	- 1. Before attaching the VF, VM-01 and VM-02 should have a single network interface.

[root@VM-02]# ip link show 1: lo: <LOOPBACK,UP,LOWER\_UP> mtu 65536 qdisc noqueue state UNKNOWN mode DEFAULT group default qlen 1000 link/loopback 00:00:00:00:00:00 brd 00:00:00:00:00:00 2: ens3: <BROADCAST,MULTICAST,UP,LOWER\_UP> mtu 1500 qdisc noqueue state UP mode DEFAULT group default qlen 1000 link/ether 52:54:00:06:83:8a brd ff:ff:ff:ff:ff:ff

2. On HV1 host, assign VF1 to VM-01.

[root@HV1]# virsh attach-device VM-01 VM-01-vf.xml Device attached successfully

3. On HV2 host, assign VF2 to VM-02.

[root@HV2]# virsh attach-device VM-02 VM-02-vf.xml Device attached successfully

4. After attaching the VFs, VM-01 and VM-02 should have two network interfaces. The second interface "ens12" is the VF with the MAC-address assigned.

[root@VM-02]# ip link show 1: lo: <LOOPBACK,UP,LOWER\_UP> mtu 65536 qdisc noqueue state UNKNOWN mode DEFAULT group default qlen 1000 link/loopback 00:00:00:00:00:00 brd 00:00:00:00:00:00 2: ens3: <BROADCAST,MULTICAST,UP,LOWER\_UP> mtu 1500 qdisc noqueue state UP mode DEFAULT group default qlen 1000 link/ether 52:54:00:06:83:8a brd ff:ff:ff:ff:ff:ff 3: ens12: <BROADCAST,MULTICAST,UP,LOWER\_UP> mtu 1500 qdisc mq state UP mode DEFAULT group default qlen 1000 link/ether 52:54:00:54:54:54 brd ff:ff:ff:ff:ff:ff

3. Connect to VMs console, configure the IP address of the VF network interface and run traffic.

Install iperf, configure the IP address and run traffic between them on both VMs.

[root@VM-01]# yum -y install iperf3 … Resolving Dependencies --> Running transaction check ---> Package iperf3.x86\_64 0:3.1.7-2.el7 will be installed …

[root@VM-01]# ip addr add 11.11.11.1 dev ens12

```
[root@VM-02]# yum -y install iperf3
…
Resolving Dependencies
--> Running transaction check
---> Package iperf3.x86_64 0:3.1.7-2.el7 will be installed
…
[root@VM-02]# ip addr add 11.11.11.2 dev ens12
[root@VM-02]# ping 11.11.11.1
64 bytes from 11.11.11.1: icmp_seq=1 ttl=64 time=0.046 ms
64 bytes from 11.11.11.1: icmp_seq=2 ttl=64 time=0.039 ms
[root@VM-02]# iperf3 -s -f m
-----------------------------------------------------------
Server listening on 5201
-----------------------------------------------------------
[root@VM-01]# iperf3 -c 11.11.11.2 -P 4 -t 600 -i 1
```
### <span id="page-18-0"></span>**NVIDIA ASAP2 with OVS Deployment**

Perform the NVIDIA ASAP<sup>2</sup> installation and configuration on both HV1 and HV2.

1. Download, build and install OpenvSwitch-2.12.0.

root@HV1]# wget https://www.openvswitch.org/releases/openvswitch-2.15.0.tar.gz [root@HV1]# tar -xzf openvswitch-2.15.0.tar.gz [root@HV1]# cd openvswitch-2.15.0 [root@HV1]# ./boot.sh [root@HV1]# ./configure [root@HV1]# make -j32; make install

[root@HV1]# export PATH=\$PATH:/usr/local/share/openvswitch/scripts

- 2. Configure OVS with a single vSwitch "ovs-sriov" with hw-offload=true and tcpolicy=verbose.
	- 1. Create OVS "ovs-sriov" and set hw-offload=true and tc-policy=verbose

[root@HV1]# export PATH=\$PATH:/usr/local/share/openvswitch/scripts [root@HV1]# ovs-ctl start

[root@HV1]# ovs-vsctl add-br ovs-sriov [root@HV1]# ovs-vsctl set Open\_vSwitch . other\_config:hw-offload=true [root@HV1]# ovs-vsctl set Open\_vSwitch . other\_config:tc-policy=verbose [root@HV1]# ovs-vsctl set Open\_vSwitch . other\_config:max-idle=100000 [root@HV1]# ovs-ctl restart [root@HV1]# ovs-vsctl get Open\_vSwitch . other\_config {hw-offload="true", tc-policy=verbose}

2. Enable SR-IOV and SWITCHDEV mode by executing "asap\_config.sh" script for PF port 1.

[root@HV1] cat asap\_config.sh echo "Configure ASAP & VSWITCH OFFLOAD" devlink dev eswitch set pci/0000:\${pci}.0 mode switchdev ethtool -K \$pf hw-tc-offload on ip link set dev \$pf up # Number of Virtual Functions NUM\_VFS=2 # Mellanox NIC ID HCA=MT27800 pci=\$(lspci |grep Mellanox|grep \$HCA |head -n1|awk '{print \$1}'| sed s/\. $0\frac{5}{18}$ pf=\$(ls -l /sys/class/net/| grep \$pci|awk '{print \$9}'| head -n1) echo "pci=\$pci pf=\$pf HCA=\$HCA" sh -c "echo \$NUM\_VFS > /sys/class/net/\${pf}/device/sriov\_numvfs"

lspci|grep Mell ls -l /sys/class/net/ ovs-vsctl show ovs-dpctl show

3. Create a sub-function on PF port 1 with the script "create\_sf.sh".

[root@HV1] cat create\_sf.sh # Number of Sub-Functions NUM\_SFS=2 HCA=MT27800 pci=\$(lspci |grep Mellanox|grep "\$HCA" |head -n1|awk '{print \$1}'| sed  $S/\lambda.0\frac{5}{7}$ DEV=0000:\$pci.0 for ((i=1; i<=\$NUM\_SFS; i++)); do /opt/mellanox/iproute2/sbin/mlxdevm port add pci/0000:\${pci}.0 \ flavour pcisf pfnum 0 sfnum \$i /opt/mellanox/iproute2/sbin/mlxdevm port function set en6s0f0pf0sf\$i state active done [root@HV1] ./create\_sf.sh [root@HV1] ip link … 47: en6s0f0pf0sf0: <BROADCAST,MULTICAST,UP,LOWER\_UP> mtu 1500 qdisc mq state UP mode DEFAULT group default qlen 1000 link/ether 7e:94:e9:79:48:0b brd ff:ff:ff:ff:ff:ff 48: enp6s0f0s0: <BROADCAST,MULTICAST,UP,LOWER\_UP> mtu 1500 qdisc mq state UP mode DEFAULT group default qlen 1000 link/ether 36:76:c1:f9:3e:5d brd ff:ff:ff:ff:ff:ff

49: en6s0f0pf0sf1: <BROADCAST,MULTICAST,UP,LOWER\_UP> mtu 1500 qdisc mq state UP mode DEFAULT group default qlen 1000 link/ether 96:03:d2:f1:27:f6 brd ff:ff:ff:ff:ff:ff 50: enp6s0f0s1: <BROADCAST,MULTICAST,UP,LOWER\_UP> mtu 1500 qdisc mq state UP mode DEFAULT group default qlen 1000 link/ether 62:f0:68:a5:79:cb brd ff:ff:ff:ff:ff:ff

#### NOTES:

======

There are 2 new SF netdevices (enp6s0f0s0, enp6s0f0s1) and their representors netdevices (en6s0f0pf0sf0, en6s0f0pf0sf1) created

4. Rename the sub-function's netdevices.

Rename sub function's netdevices so that both source and destination systems can have same name.

[root@HV1] \$ ip link set eth0 down \$ ip link set eth0 name meth0 \$ ip link set meth0 up

\$ ip link set eth1 down \$ ip link set eth1 name meth1 \$ ip link set meth1 up

\$ ip link set eth2 down \$ ip link set eth2 name meth2 \$ ip link set meth2 up

\$ ip link set eth3 down \$ ip link set eth3 name meth3 \$ ip link set meth3 up

#### <span id="page-21-0"></span>**Live Migration with Paravirtual Path and Traffic**

1. Create bonding devices of VF and sub-function (SF) representors.

#### NOTES:

=======

bond0 is bond device of sf1's representor (primary slave) and vf0's representor bond1 is bond device of sf2's representor (primary slave) and vf1's representor

[root@HV1]# ./bond\_setup.sh bond0 en6s0f0pf0sf0 ens2\_0 [root@HV1]# ./bond\_setup.sh bond1 en6s0f0pf0sf1 ens2\_1

[root@HV1]# cat ./bond\_setup.sh

BOND=\$1

# put here two SF/VF reps for which you want to share the block SFR1=\$2 VFR2=\$3

tc qdisc del dev \$BOND ingress tc qdisc del dev \$SFR1 ingress tc qdisc del dev \$VFR2 ingress

ip link set dev \$SFR1 nomaster ip link set dev \$VFR2 nomaster ip link del \$BOND

ip link add name \$BOND type bond

ip link set dev \$SFR1 down ip link set dev \$VFR2 down

ip link set dev \$BOND type bond mode active-backup ip link set dev \$SFR1 master \$BOND ip link set dev \$VFR2 master \$BOND

# make SFR1 the primary - this is paravirtual path

echo \$SFR1 > /sys/class/net/\$BOND/bonding/primary

ip link set dev \$SFR1 up ip link set dev \$VFR2 up ip link set dev \$BOND up

2. Add Uplink "ens2" and bonding devices to "ovs-sriov" bridge.

[root@HV1]# ovs-vsctl add-port ovs-sriov ens2 [root@HV1]# ovs-vsctl add-port ovs-sriov bond0 tag=100 [root@HV1]# ovs-vsctl add-port ovs-sriov bond1 tag=100

- 3. Modify the VM-01's xml file to have the default SF's macvtap-based virtio netdevice.
	- 1. Edit VM-01 configuration with the same MAC address assigned to VF-1.
	- 2. Make sure the alias name has the prefix "ua-".

Insert below configuration to VM-01.

[root@HV1]# virsh edit VM-01

```
<interface type='direct'>
<mac address='52:54:00:53:53:53'/>
<source dev='enp6s0f0s0' mode='passthrough'/>
<target dev='macvtap0'/>
<model type='virtio'/>
<teaming type='persistent'/>
<alias name='ua-net0'/>
<address type='pci' domain='0x0000' bus='0x05' slot='0x00' function='0x0'/>
</interface>
```
- 3. Edit VM-02 configuration with the same MAC address assigned to VF-2.
- 4. Make sure the alias name has the prefix "ua-".

Insert below configuration to VM-01. [root@HV1]# virsh edit VM-02 <interface type='direct'> <mac address='52:54:00:54:54:54'/> <source dev='enp6s0f0s1' mode='passthrough'/> <target dev='macvtap1'/> <model type='virtio'/> <alias name='ua-net1'/> <address type='pci' domain='0x0000' bus='0x06' slot='0x00' function='0x0'/> </interface>

4. Restart the VMs and verify that the PV path exists in both VMs and that it is accessible.

Each VM should have two extra netdevs, such as: eth0, eth1 where eth0 is master and eth1 is automatically enslaved to eth0.

[root@VM-01] ip link show 1: lo: <LOOPBACK,UP,LOWER\_UP> mtu 65536 qdisc noqueue state UNKNOWN mode DEFAULT qlen 1000 link/loopback 00:00:00:00:00:00 brd 00:00:00:00:00:00 2: ens3: <BROADCAST,MULTICAST,UP,LOWER\_UP> mtu 1500 qdisc pfifo\_fast state UP mode DEFAULT qlen 1000 link/ether 52:54:00:1c:91:0a brd ff:ff:ff:ff:ff:ff 3: eth0: <BROADCAST,MULTICAST> mtu 1500 qdisc noop state DOWN mode DEFAULT qlen 1000 link/ether 52:54:00:53:53:53 brd ff:ff:ff:ff:ff:ff 4: eth1: <BROADCAST,MULTICAST> mtu 1500 qdisc noop master eth0 state DOWN mode DEFAULT qlen 1000 link/ether 52:54:00:53:53:53 brd ff:ff:ff:ff:ff:ff

1. Configure the IP address and run iperf on VMs over SF PF path.

[root@VM-01]# ip addr add  $11.11.11.1$  dev eth0 [root@VM-01]# iperf3 -s -f m

```
[root@VM-02]# ip addr add 11.11.11.2 dev eth0
[root@VM-02]# ping 11.11.11.1
[root@VM-02]# iperf3 -c 11.11.11.1 -P 4 -t 600 -i 1
```
2. Modify the XML file of the VFs to link to the persistent device of the SFs.

```
[root@HV1]# cat VM-01-vf.xml
<interface type='hostdev' managed='yes'>
<mac address='52:54:00:53:53:53'/>
<source>
<address type='pci' domain='0x0000' bus='0x06' slot='0x00' function='0x1'/>
</source>
<teaming type='transient' persistent='ua-net0'/>
<address type='pci' domain='0x0000' bus='0x00' slot='0x0c' function='0x0'/>
</interface>
[root@HV2]# cat VM-02-vf.xml
<interface type='hostdev' managed='yes'>
```

```
<mac address='52:54:00:54:54:54'/>
<source>
<address type='pci' domain='0x0000' bus='0x06' slot='0x00' function='0x2'/>
</source>
<teaming type='transient' persistent='ua-net1'/>
<address type='pci' domain='0x0000' bus='0x00' slot='0x0c' function='0x0'/>
```

```
</interface>
```
3. Attach VFs to VMs VM-01 and VM-02, and switch to the direct path in HyperVisors HV1 and HV2. I/O traffic should continue after the VFs have been successfully attached to the VMs.

[root@HV1] virsh attach-device VM-01 VM-01-vf.xml; echo ens2\_0 > /sys/class/net/bond0/bonding/active\_slave

Device attached successfully

[root@HV2] virsh attach-device VM-02 VM-02-vf.xml; echo ens2\_1 > /sys/class/net/bond1/bonding/active\_slave Device attached successfully

Each VM should have one extra netdev from the attached VF that is automatically enslaved to eth0.

[root@VM-01] ip link show 1: lo: <LOOPBACK,UP,LOWER\_UP> mtu 65536 qdisc noqueue state UNKNOWN mode DEFAULT qlen 1000 link/loopback 00:00:00:00:00:00 brd 00:00:00:00:00:00 2: ens3: <BROADCAST,MULTICAST,UP,LOWER\_UP> mtu 1500 qdisc pfifo\_fast state UP mode DEFAULT qlen 1000 link/ether 52:54:00:1c:91:0a brd ff:ff:ff:ff:ff:ff 3: eth0: <BROADCAST,MULTICAST> mtu 1500 qdisc noop state DOWN mode DEFAULT qlen 1000 link/ether 52:54:00:53:53:53 brd ff:ff:ff:ff:ff:ff 4: eth1: <BROADCAST,MULTICAST> mtu 1500 qdisc noop master eth0 state DOWN mode DEFAULT qlen 1000 link/ether 52:54:00:53:53:53 brd ff:ff:ff:ff:ff:ff 5: ens12: <BROADCAST,MULTICAST> mtu 1500 qdisc noop master eth0 state DOWN mode DEFAULT qlen 1000 link/ether 52:54:00:53:53:53 brd ff:ff:ff:ff:ff:ff

5. Detach VF from VM, switch to SF PV path in HyperVisors HV1 and HV2. I/O traffic should pause 0.5s and then resume.

root@HV1] virsh detach-device VM-01 VM-01-vf.xml; echo en6s0f0pf0sf0 > /sys/class/net/bond0/bonding/active\_slave Device detached successfully

6. Perform Live Migration on VM-01. iperf traffic should run as usual.

[root@HV1] virsh migrate --live --unsafe --persistent --verbose VM-01 qemu+ssh://HV2/system

7. Attach VF to VM again and switch to the direct path in HyperVisor. I/O traffic should run as usual.

[root@HV2] virsh attach-device VM-01 VM-01-vf.xml; echo ens2\_0 > /sys/class/net/bond0/bonding/active\_slave Device attached successfully

© Copyright 2024, NVIDIA. PDF Generated on 06/06/2024